# Инструкция для родителей (законных представителей) по подаче заявлений в 1 класс электронным способом

Подача заявления через Единый портал государственных услуг (Госуслуги)

Для того, чтобы подать заявление в первый класс образовательной организации в электронном виде необходимо:

1. на главной странице Госуслуг нажать на баннер «Запишите детей в первый класс через Госуслуги»

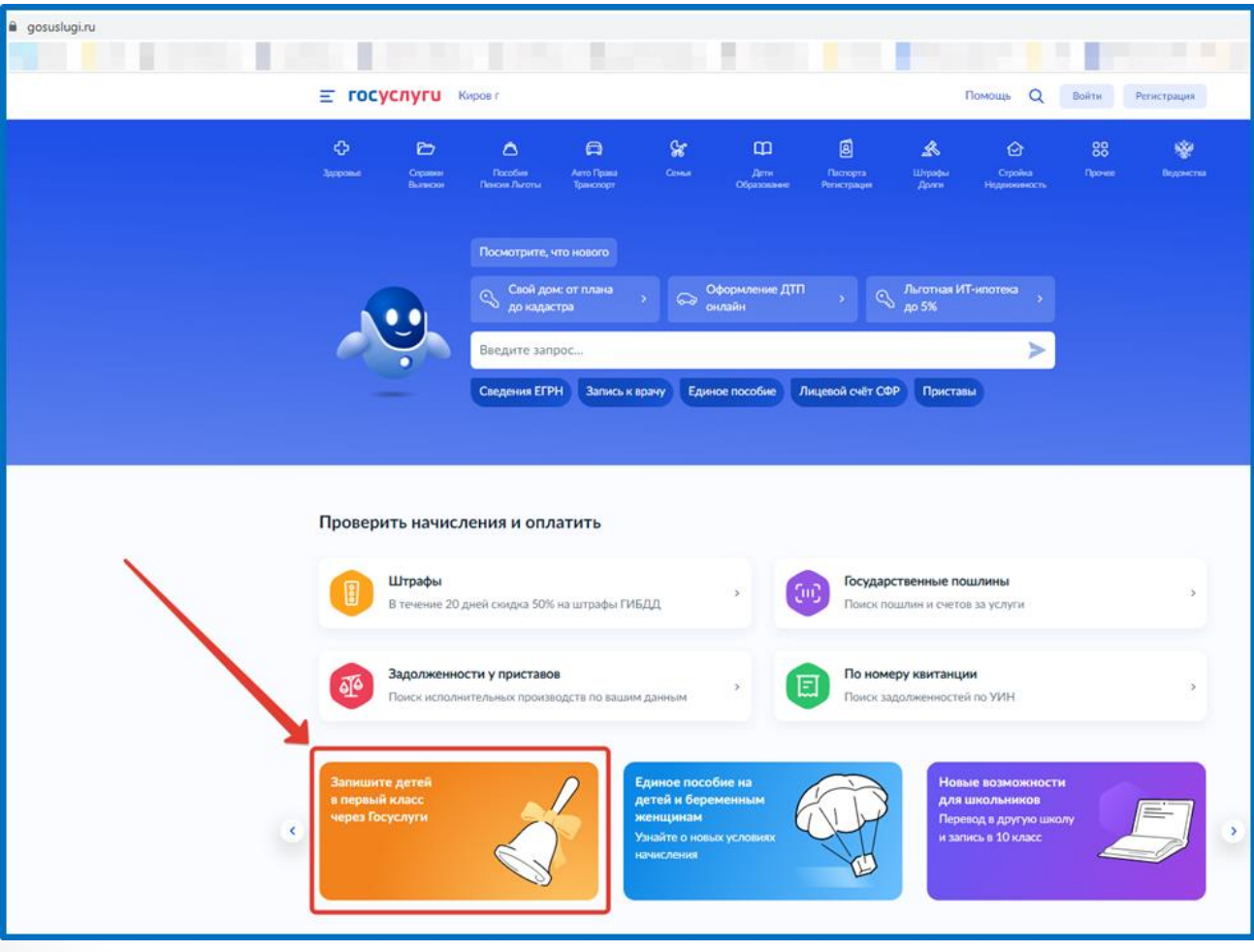

# 2. или зайти на портал Госуслуги по ссылке <https://www.gosuslugi.ru/600426/1/form> и нажать кнопку «Начать»

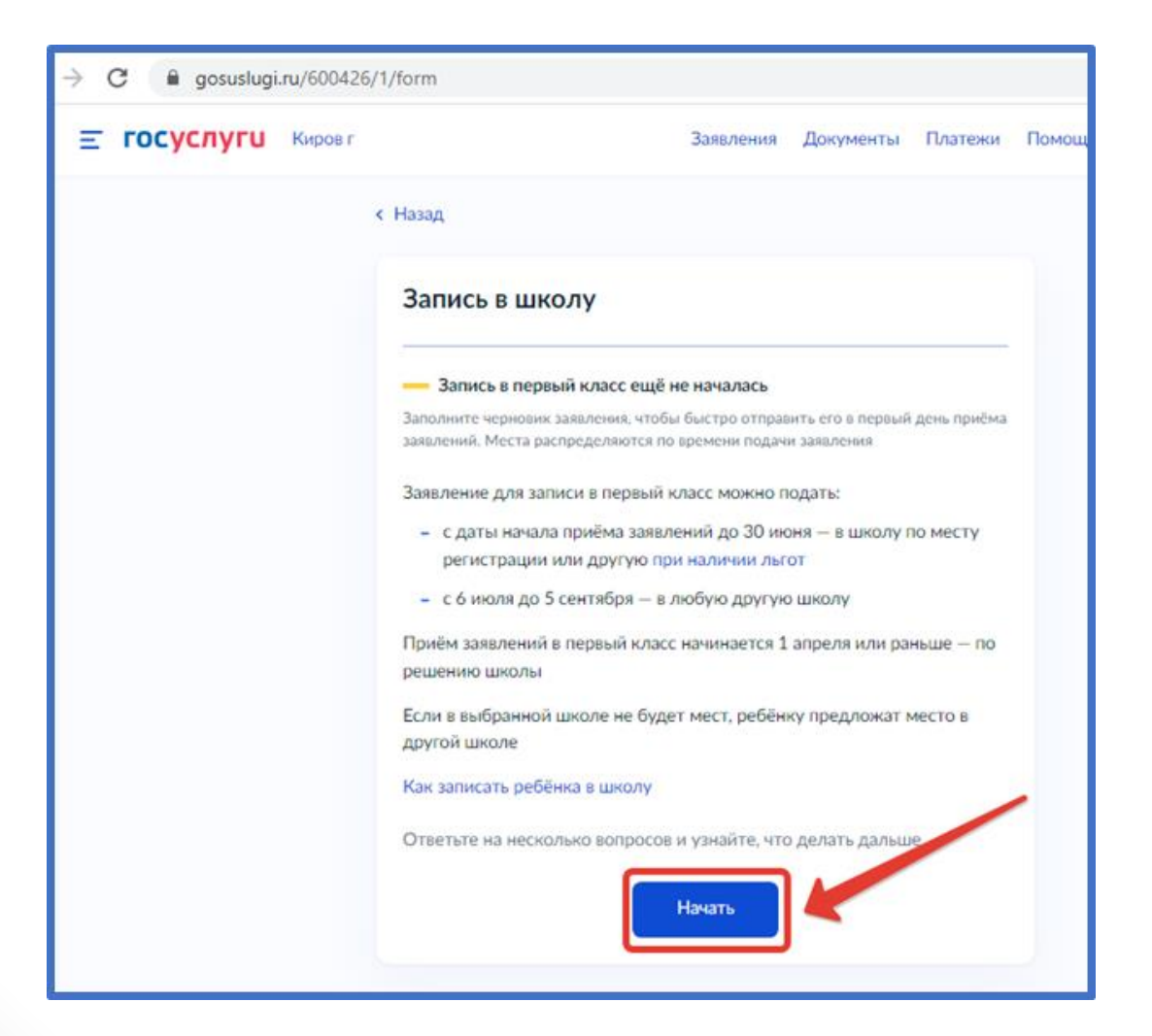

# Авторизоваться на портале Госуслуг с помощью логина и пароля и нажать «Войти»

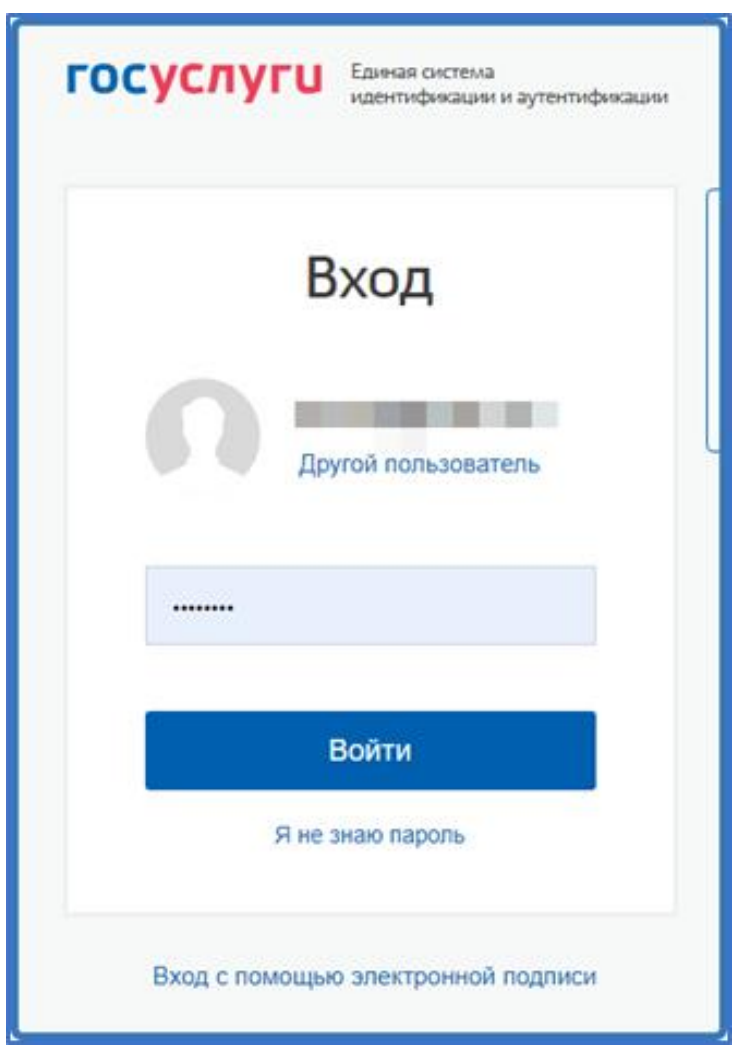

# При наличии льгот на зачисление указать их на следующем шаге

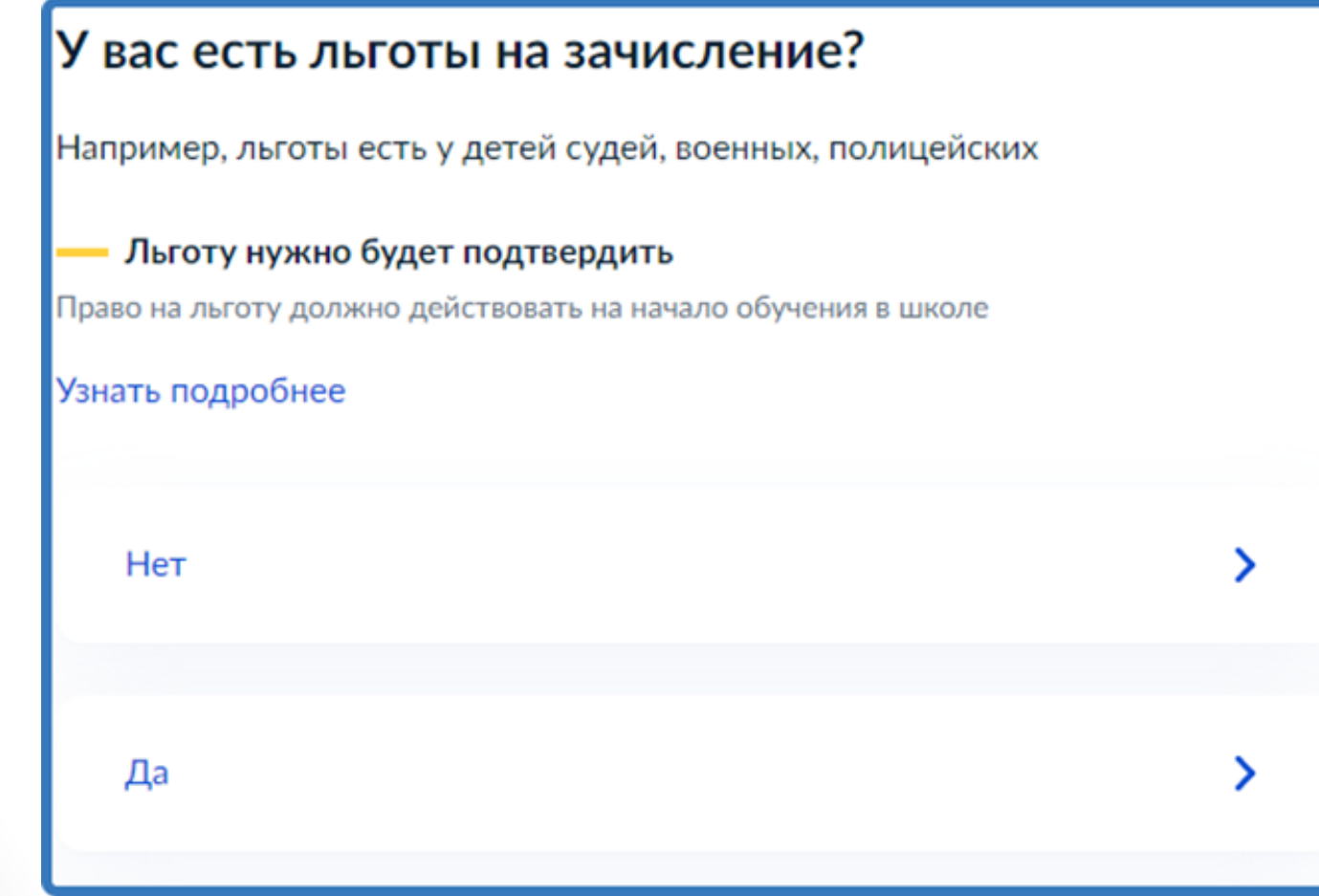

Если в семье есть другой ребёнок, который ходит в выбранную школу, необходимо отметить это на форме подачи

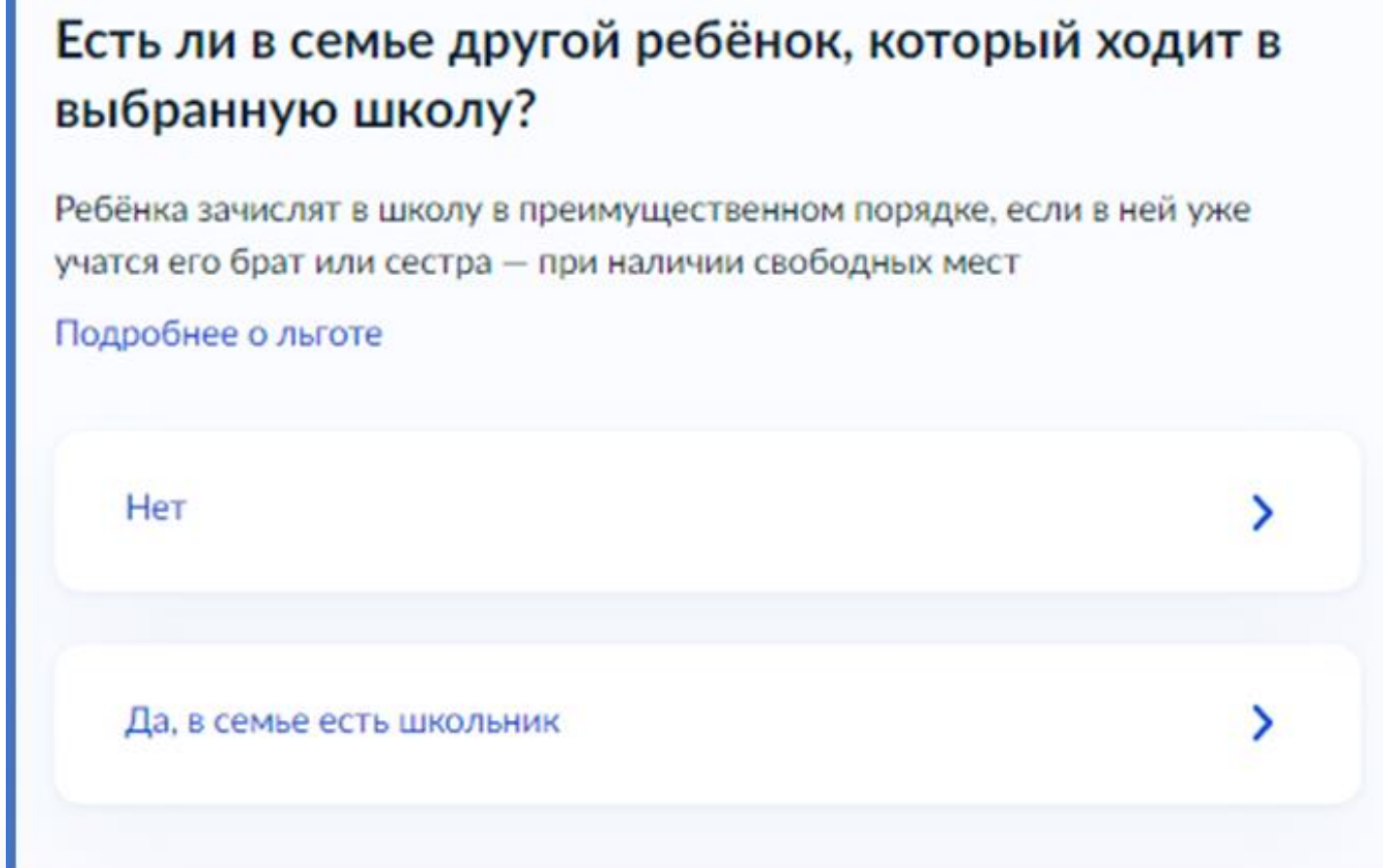

## Указать регистрацию ребёнка или её отсутствие

# Ребёнок идёт в школу по месту регистрации? При записи по месту регистрации вы сможете выбрать одну из школ, которая закреплена за домом Чтобы проверить закрепление, обратитесь в школу или местный орган управления образованием Да, по постоянной Ребёнок пойдёт в школу, которая закреплена за домом, где он прописан Да, по временной

Ребёнок пойдёт в школу, которая закреплена за домом, где он временно зарегистрирован

### Не по месту регистрации

Можно выбрать любую школу, но заявление получится подать только 6 июля

Указать, кем Вы приходитесь ребёнку

# Кем вы приходитесь ребёнку?

Заявление может подать любой из родителей или опекун ребёнка

Опекуну понадобится акт о назначении его опекуном

Родитель

Иной законный представитель

## Перейти к заявлению

# Для подачи заявления вам потребуется • Паспортные данные • Реквизиты свидетельства о рождении ребёнка • Номер или название школы, куда хотите отдать ребёнка • Сведения о регистрации - вашей и ребёнка Срок исполнения Ребёнок будет зачислен в школу после предоставления оригиналов документов и издания акта о приёме на обучение Этапы зачисления

Результат

В личный кабинет придёт уведомление о зачислении ребёнка в первый класс

### Школу придётся посетить лично

После рассмотрения заявления отнесите оригиналы документов в школу

Перейти к заявлению

Подтвердить адрес постоянной регистрации, выбрать школу из доступных для записи и нажать «Продолжить».

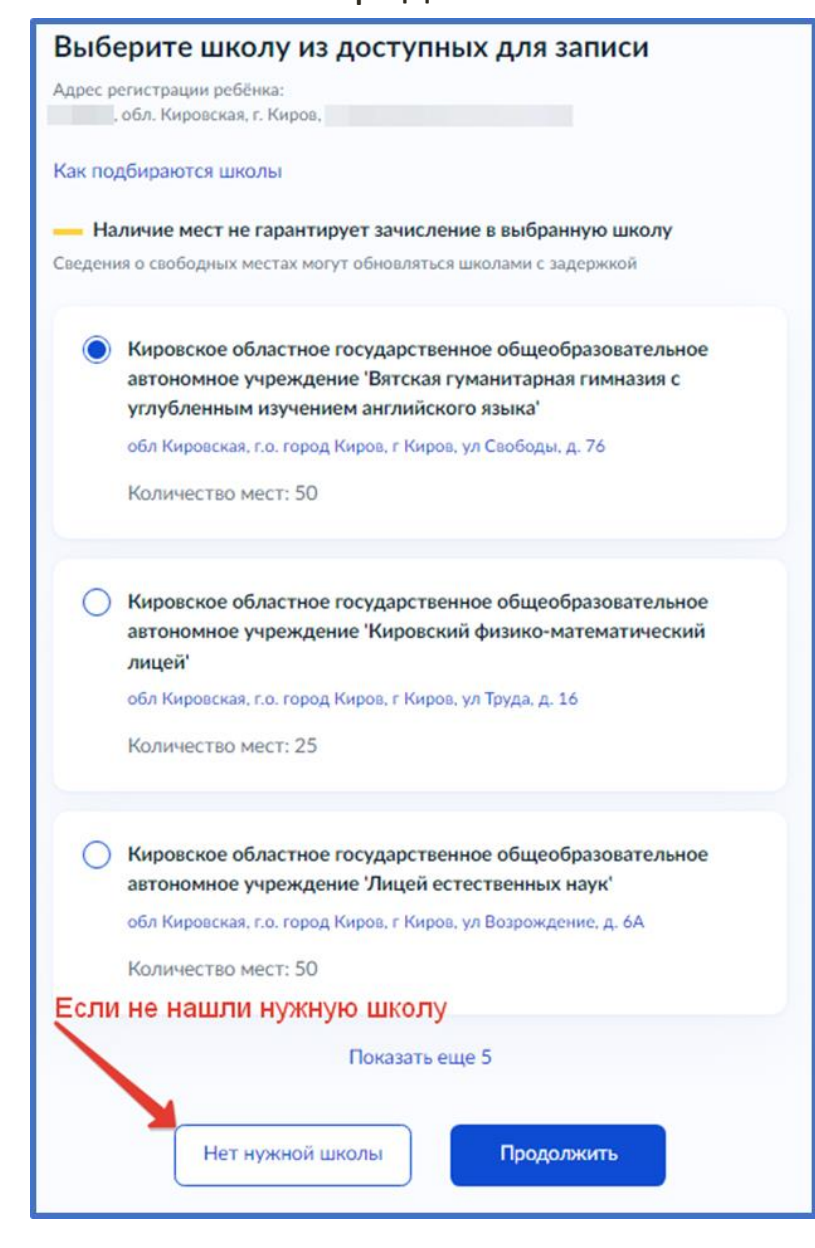

Если нужной школы Вы не нашли в предложенном списке, то нажмите «Нет нужной школы» и выберите «Указать вручную».

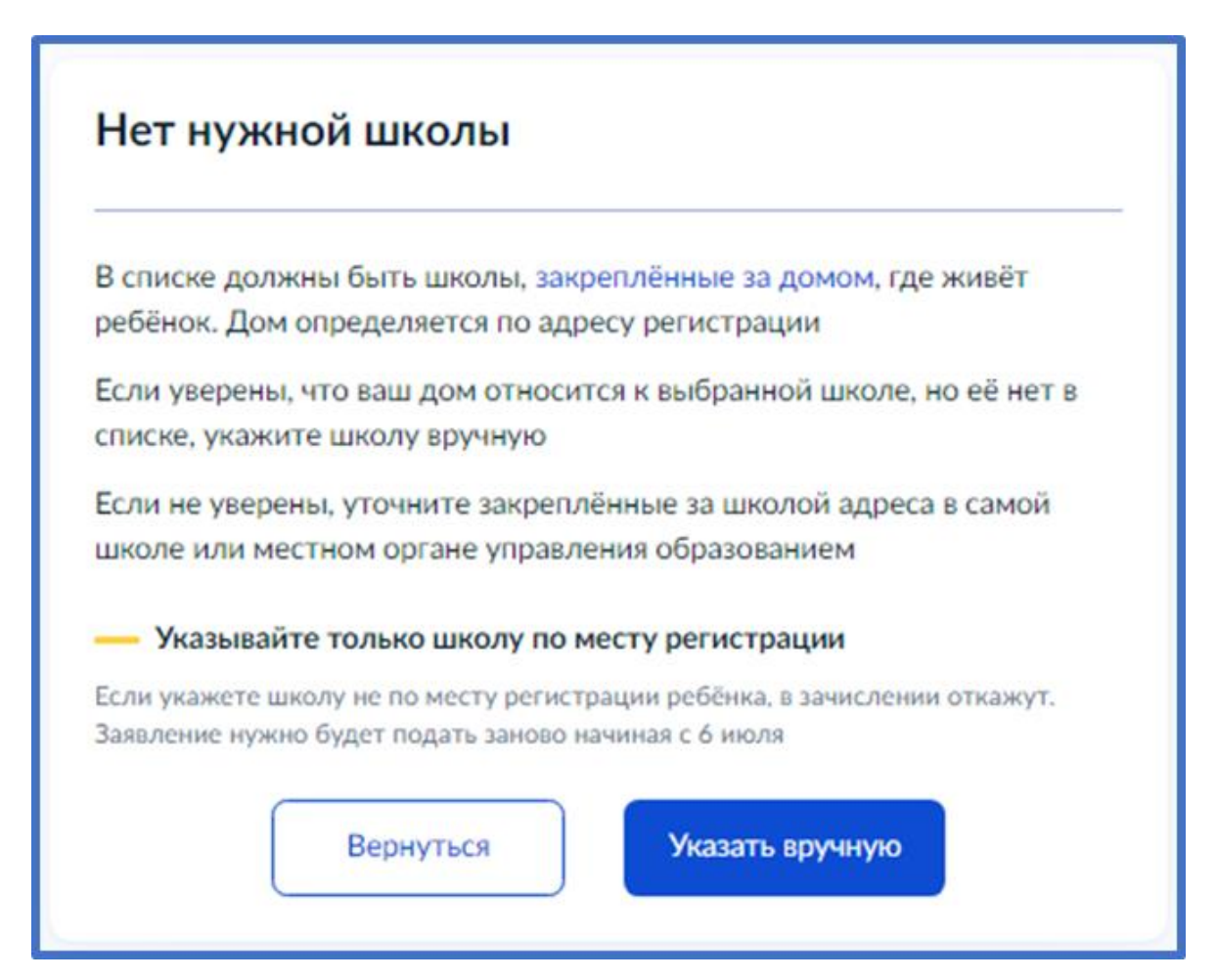

Ввести название региона, муниципального района или округа, населенного пункта и название школы. Из выпадающего списка выбрать нужную школу и нажать «Продолжить»

## Укажите школу Чтобы увидеть полный список, заполните все поля Сначала в списке появятся школы регионального уровня, потом муниципальные Регион  $\alpha$ Кировская Не нашли свой регион? Возможные причины Муниципальный район/округ  $\alpha$ город Киров Населённый пункт  $\alpha$ Киров Школа муниципальное бюджетное общеобразовательное учре... Вы указали муниципальное бюджетное общеобразовательное учреждение Средняя общеобразовательная школа № 20' города Кирова обл Кировская, г.о. город Киров, г Киров, ул Милицейская, д. 50

(8332) 67-02-33

Количество мест: 180

Наличие мест не гарантирует зачисление в выбранную школу Сведения о свободных местах могут обновляться школами с задержкой

Продолжить

## Внесите сведения о ребёнке

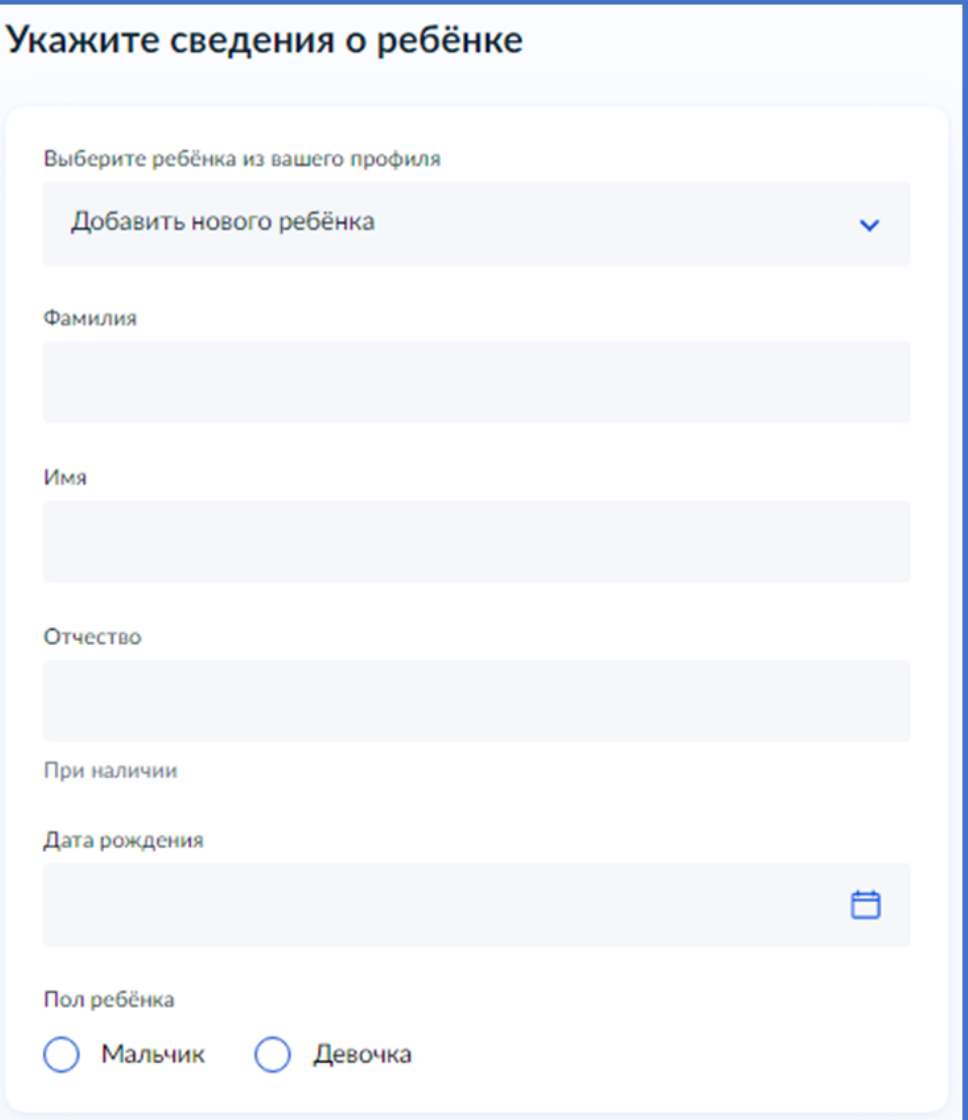

Укажите, какое свидетельство о рождении у ребёнка и заполните данные свидетельства

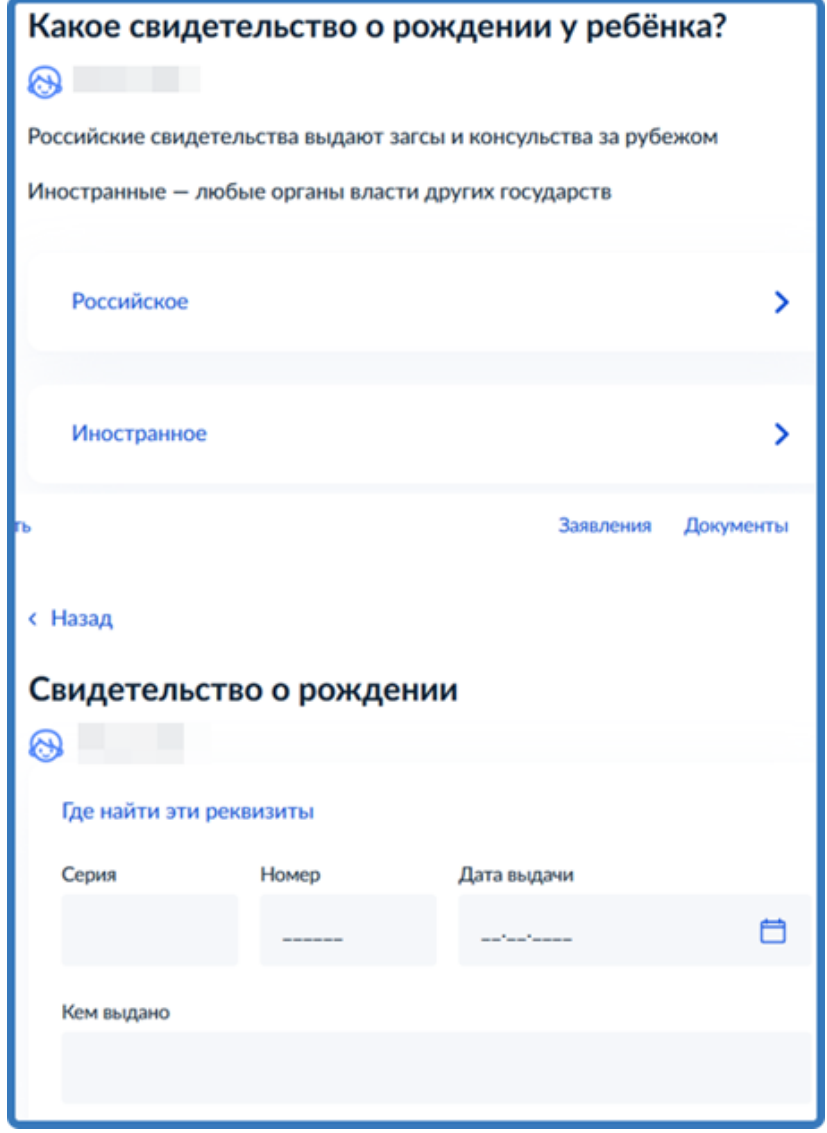

## Внесите информацию о гражданстве и языках обучения

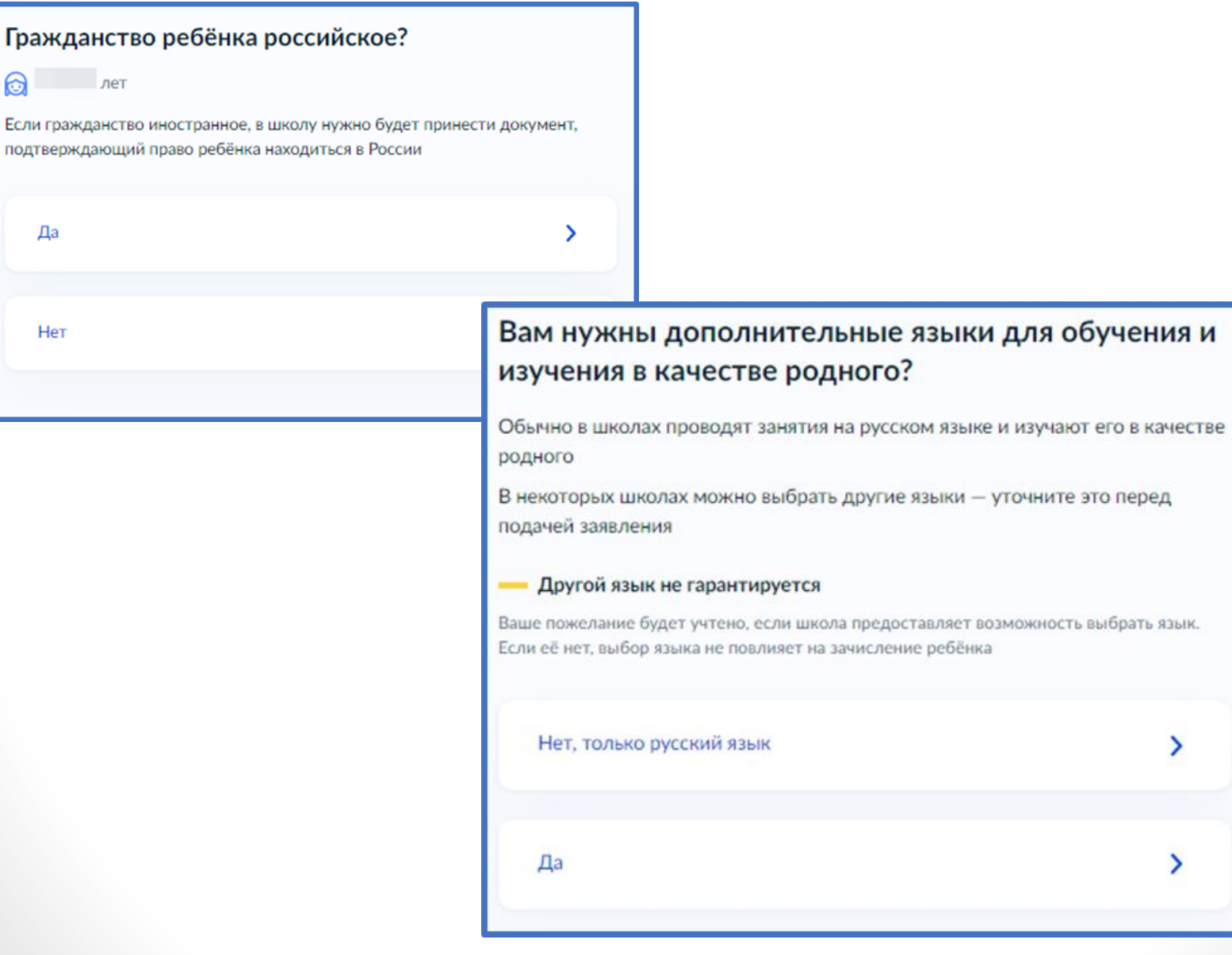

Укажите нужны ли ребёнку специальные условия

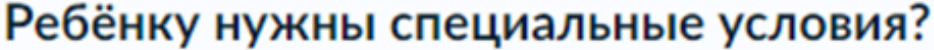

Могут быть нужны детям с ограниченными возможностями здоровья. Понадобится заключение психолого-медико-педагогической комиссии  $(IMTK)$ 

Нажимая «Да», вы даёте согласие на обучение по адаптированной образовательной программе

↘

Нет

Да

Сохранить заявление в черновиках можно начиная с 18 марта. Отправить заявление можно будет с 1 апреля 2024 года

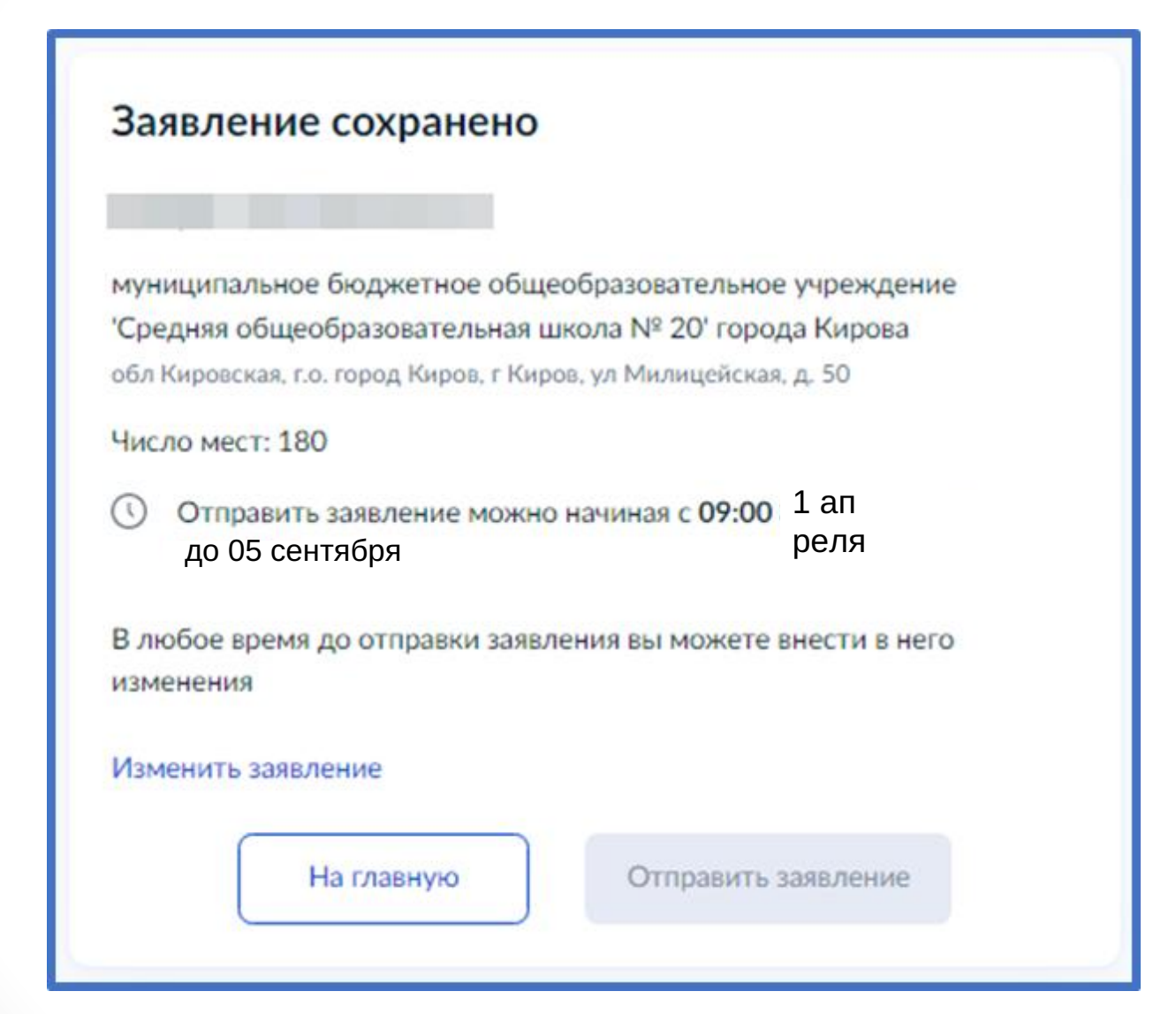

Найти сохранённое заявление можно в личном кабинете портала Госуслуг в разделе Заявления - Черновики

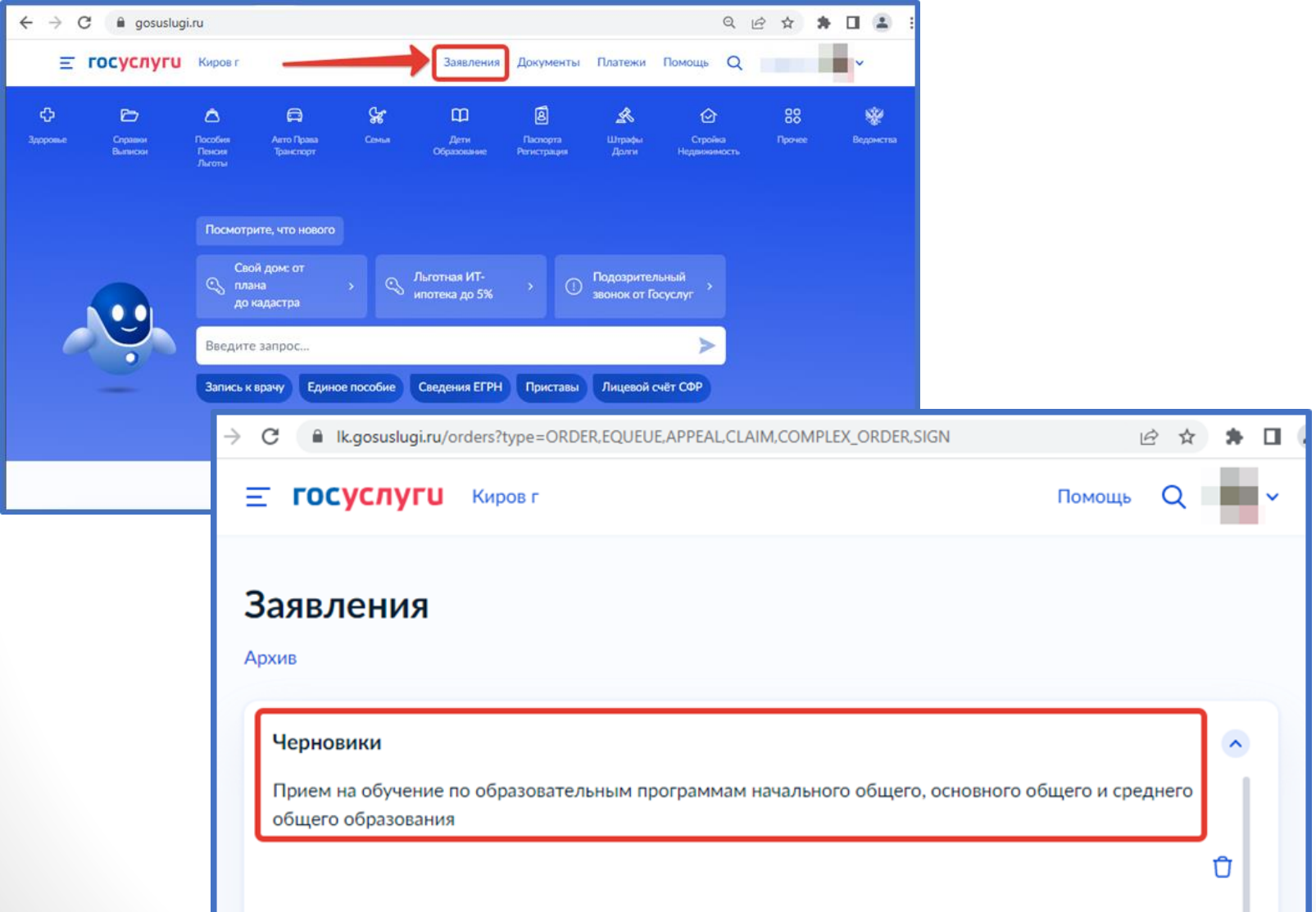

## 1 апреля 2024 года открыть электронное заявление и нажать кнопку «Отправить»

### Заявление отправлено

#### Что дальше

- 1. Посетите выбранную школу с оригиналами документов. Уточните заранее график приёма
- 2. После рассмотрения документов, при наличии свободных мест, вы получите уведомление о зачислении ребёнка в школу
- 3. В сентябре ребёнок сможет приступить к занятиям

#### Возьмите с собой

- · Baw nacnopt
- Свидетельство о рождении ребёнка
- Свидетельство о регистрации ребёнка по месту жительства
- Свидетельство о временной регистрации ребёнка
- Свидетельство о рождении брата или сестры, которые уже учатся в выбранной школе
- ٠ Документ. подтверждающий право ребёнка находиться в России, например вид. на жительство
- Разрешение комиссии ٠ местного органа управления образованием для зачисления ребёнка в первый класс
- Документ, подтверждающий право представлять интересы ребёнка
- Справку с места работы, подтверждающую право на льготное зачисление
- Заключение ПМПК

#### - Сделайте копии

При посещении школы возьмите с собой оригиналы документов и юскопии

#### Срок исполнения

Ребёнок будет зачислен в школу после проверки документов и издания акта о приёме на обучение

В личный кабинет

После отправки заявления потребуется посетить выбранную школу с оригиналами и ксерокопиями документов.

Перечень необходимых документов можно посмотреть на сайте школы по ссылке: https://co13tmb.gosuslugi.ru/ netcat\_files/userfiles/Moya\_papka/Zachislenie\_v\_1\_klass/ Perechen\_dokumentov\_dlya\_zachisleniya\_v\_1\_klass\_1.pdf

## ВНИМАНИЕ!

**После подачи заявления необходимо отслеживать изменения статусов Вашего заявления в Личном кабинете Госуслуг**